# **How to Create a Continuation Proposal in RAPPORT**

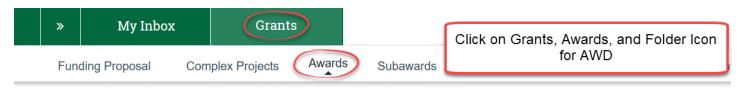

## **Awards**

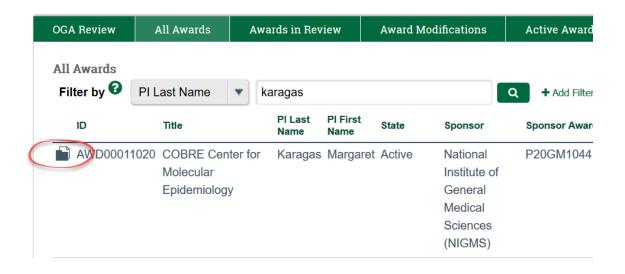

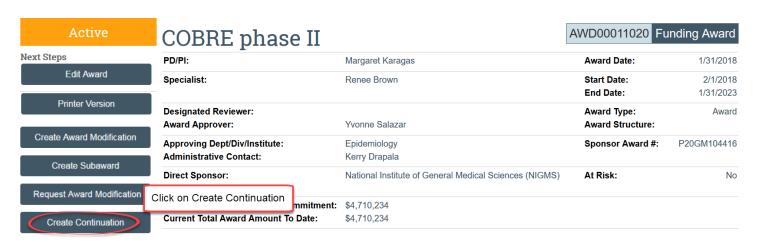

## General Information - Award Continuation Year Approval

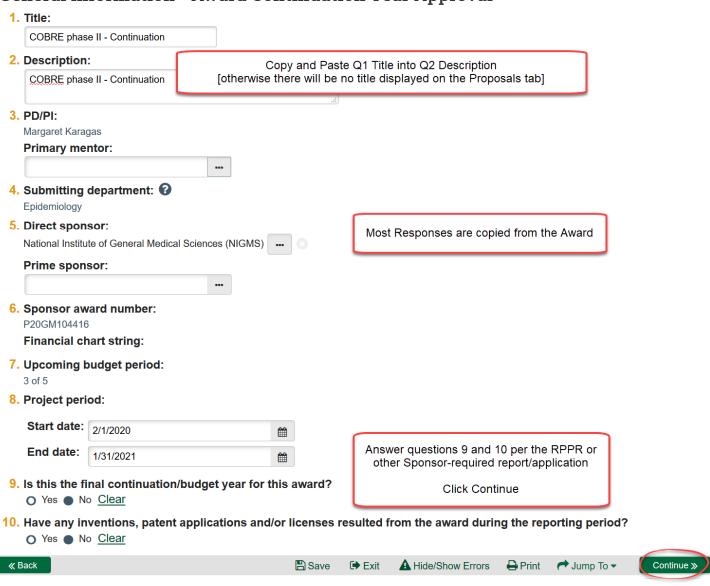

### Level of Effort, Budgeting And Compliance

#### Personnel Details: Period Number Effort Personnel Role Is SKP Start Date End Date Margaret Ackerman 0 Co-Investigator 2/1/2019 1/31/2020 2/1/2019 Co-Investigator 1/31/2020 This section displays all personnel currently listed on the AWD for each year. Due to upgrading to the new Grants Product 0 2/1/2022 and data migration, the Effort column will appear with zeroes Other (Specify) yes 1/31/2023 0 Other (Specify) 2/1/2022 1/31/2023 ves Peter Wright 0 2/1/2022 1/31/2023 Other (Specify) yes 1. In the next budget period, will there be a significant change (e.g., a reduction of 25% or more) in the level of effort for any senior/key personnel? O Yes O No Clear All questions are blank and need to be completed per the responses in the RPPR/application to sponsor 2. Are there, or will there be, new senior/key personnel? O Yes O No Clear

| O Yes O No Clear                                                                               |
|------------------------------------------------------------------------------------------------|
| 4. Has there been significant foreign involvement on this project?  O Yes O No Clear           |
| 5. Is a portion of the award's budget is being spent in foreign country(ies)? O Yes O No Clear |

6. Is there a change in performance sites that will affect F&A costs? O Yes O No Clear

7. Is it anticipated that an estimated unobligated balance (including prior year carryover) will be greater than 25% of the current year's total approved budget?

▲ Hide/Show Errors

Print

→ Jump To ▼

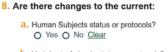

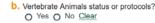

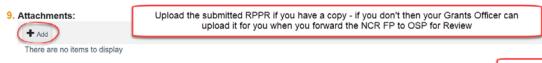

Save

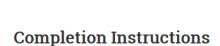

### **Next Steps**

- 1. Click Hide / Show Errors to validate that all required questions in this component are complete. Correct any errors or omissions, and refresh the error report
- When no errors are reported, click Finish.
- 3. From the component workspace, complete the budget for this component.
- 4. Generate the SF424 and supply any required information that was not auto-populated. (Upload any SF424 attachments to the SF424 directly.)
- 5. Start the institutional approval cycle by submitting the component for department review.

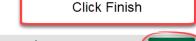

Click Continue to save changes

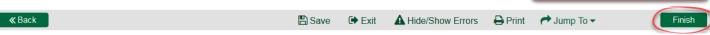

**Next Steps** 

Edit Funding Proposal

Printer Version

COBRE phase II - Continuation **Proposal Information** 

Direct Sponsor: National Institute of General Medical Sciences (NIGMS)

Prime Sponsor:

PI: Margaret Karagas Budget Totals:

**Budget Justification:** 

Abstract:

Final Submission:

When the Continuation FP is complete, click on Forward for OSP Review

Sponsor ID:

#### Forward for OSP Review Check COI Status

Next Steps

Edit Funding Proposal

Printer Version

#### Specialist Review state means that OSP has the NCR FP to review

**Proposal Information** 

**Direct Sponsor:** National Institute of General Medical Sciences (NIGMS)

Prime Sponsor:

Margaret Karagas

**Budget Totals:** 

**Budget Justification:** 

Abstract:

**Final Submission:** 

FP00002863\_Con2 Continuation

Continuation

FP00002863\_Con2